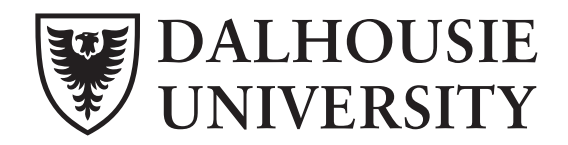

## **Brightspace Student Access - Online courses**

**Brightspace by Desire2Learn, is the new learning management system for Dalhousie students**

### **How do I login to Brightspace?**

To access Brightspace, you will go to https://dal.ca/brightspace and login using your netID and password. Once you login to Brightspace, simply select your course in the "Select a Course" dropdown menu in the grey "Mini Bar" that runs across the top of the page.

**My Home** Select a course... ▼

### **What information can I access through Brightspace?**

You can access your courses through Brightspace. This includes content materials provided by the professor, such as handouts, website links, learning videos, presentations, rubrics and instructional materials that align to specific units and learning goals as well as discussion, grades, assignments and quizzes. You will also have access to ePortfolio. This includes a collection of reflections, images, files, etc., that you can choose to share with fellow students, the instructor or potential employers.

#### **What is new and different with Brightspace?**

The functionality with Brightspace is very similar to past LMS' that Dalhousie has used. You will still have access to materials and grades as you always have; however new features like your home page will display course news, such as due dates and new material, Pager, an instant messaging system for you to connect with other students, and ePortfolio allows you to build a portfolio of your work, which you can use to share with fellow students, your instructor, for grad school or a future employer.

#### **The Mini Bar**

A navigation bar that provides the following access:

- 1. My Home will take you back to the Dalhousie homepage.
- 2. Select a course.... click on the dropdown arrow to see a list of all courses you have access to.
- 3. Message alerts access the Pager for instant messaging or send an email that will arrive in the recipient's Dalhousie email box. The tool is highlighted with a red circle if there are alerts waiting for you.
- 4. Update Alerts Is highlighted with a red circle if there have been updates to the content or other items within the course.
- 5. Profile The dropdown arrow to the right of your name gives you access to your profile, a link to change your notification settings and one to change your account settings. Finally, you will find your log out button here.

**1 2 3 4 5**

**dal.ca/elearning**

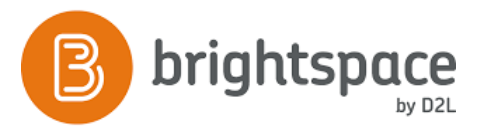

**Dalhousie Tiger** 

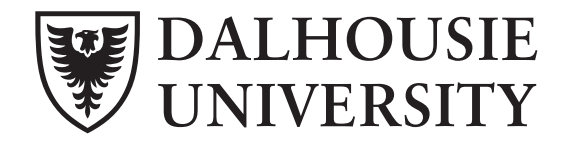

### **The Nav Bar**

This navigation bar gives access to the various components of the course including academic supports and library access. This navigation bar along with the mini nav bar at the top of the page in the grey banner, are accessible from any page within your course.

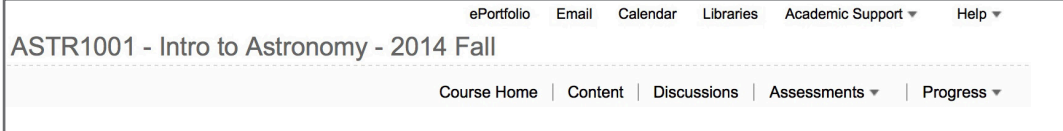

#### **Course Homepage**

Each course you have access to has a course homepage and the homepage can look different depending on the tools that the instructor has set up on the page. Click on the Content link in the Nav Bar to access the course content.

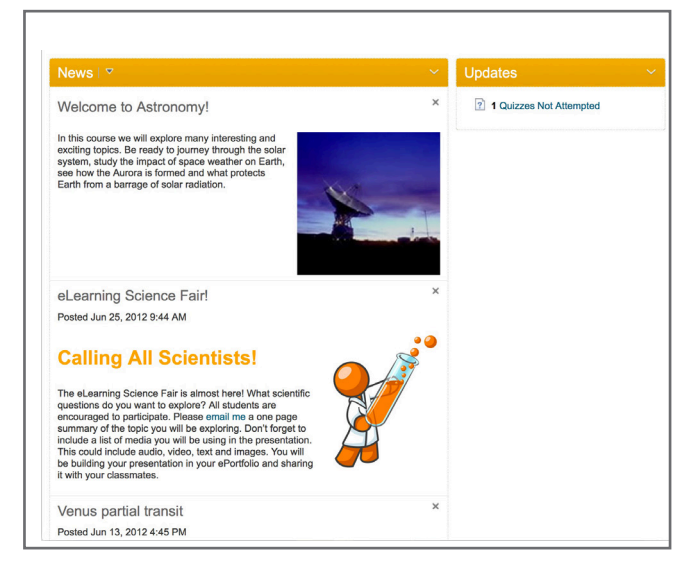

#### **Course Content**

Content is placed in Modules (folders) and Sub-Modules (subfolders). Professors often organize Brightspace content the way they organize paper materials and/or grade categories in their course. Common examples would be by units, chapters, topics, and or subjects.

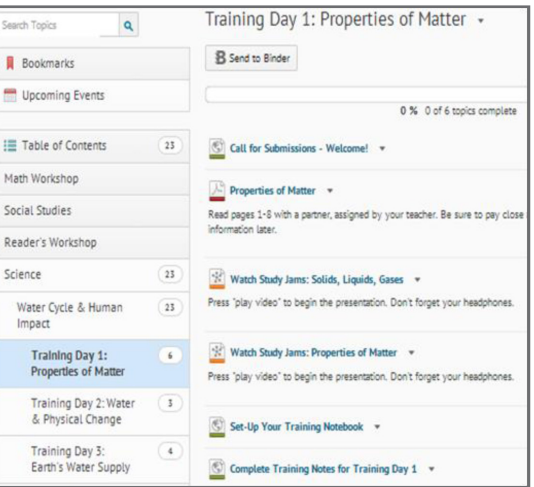

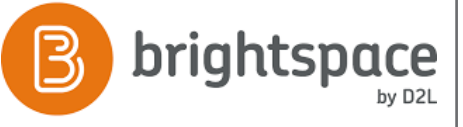

# **dal.ca/elearning**